# **How to Get back In Outlook Classic Ribbon for Office 365/2019/2021**

The Outlook Classic Ribbon for Office [365/2019/2021](https://officesupportcontact.com/outlook-ltsc-classic-ribbon-for-office-2021/) consists of various options and commands that are used to achieve the tasks in Outlook. For example, you can click buttons on the **Outlook Classic Ribbon** to

- Create a new email
- Delete emails
- Open a new meeting request
- Assign a category to an item.

However, the Classic Ribbon For office 365 does take up a lot of space on your screen.

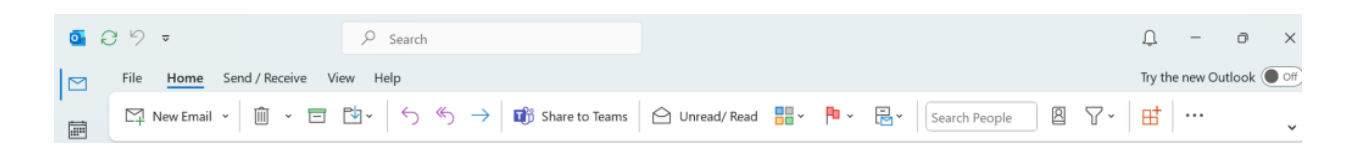

## **Switch to the Simplified Classic Ribbon For Office 365/2019/2021**

To switch back and forth between the Simplified Ribbon and the classic ribbon in Office 365 click the downward pointing caret in the lower right corner of the full, Microsoft Office 365/2019 Outlook classic ribbon to collapse it to the Simplified Ribbon.

The Simplified Classic Ribbon displays frequently used commands in a single line.

For instance, if you don't see a button that you require on the Simplified Outlook classic Ribbon, you will have many options.

1. First, enter the command you require in the **Tell me what you want to do** box at the top of the screen. Outlook will show you both the command you require and help for that command.

2. If a button on the Simplified Microsoft Outlook Ribbon has a downward pointing arrow next to it, click that arrow to see other, similar command

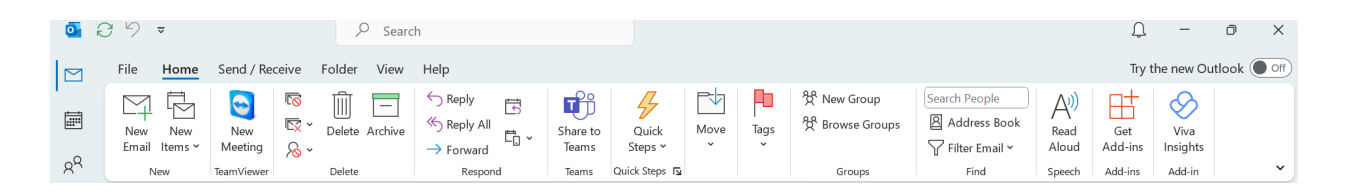

### **How to get the Classic Ribbon in Microsoft office 365/2021 Outlook?**

• Depending on the [Microsoft](https://officesupportcontact.com/unlicensed-product/) Office Outlook version, Outlook has either one or two different buttons which control the Classic Ribbon layout:

1.**Rectangle with an up arrow** button, next to the minimize button. You may or may not have this button.

2. Similarly, the **Angle bracket pointing the down** button in the lower-right corner of the Outlook Classic Ribbon. You will have this button.

#### **Step 1:**

If you do not see the "rectangle with an up arrow" button

1.Firstly, click on the "**rectangle with an up arrow**" button.

2. Finally, click on "**Show Tabs and Commands**".

#### **Step 2:**

1. Firstly, click on the "**angle bracket pointing down**".

2. After that, select **Classic Ribbon** under "**Ribbon Layout**".

3. Finally, select **Always show Ribbon** under "**Show Ribbon**".

For instance, you are still having a problem while resolving this concern, we advise you to consult our [Technical](https://officesupportcontact.com/contact-us) Support team as I assure you that they will help you better.

Finally, we also recommend you to learn the procedure for our paid support, you can ask the *Tech [available](https://officesupportcontact.com/)* online here on this page.